# **筆まめ 住所録データを変換する**

## 2021年9月

## **1.筆まめで住所録データを開く**

**1.筆まめの住所録ファイルをダブルクリックします**

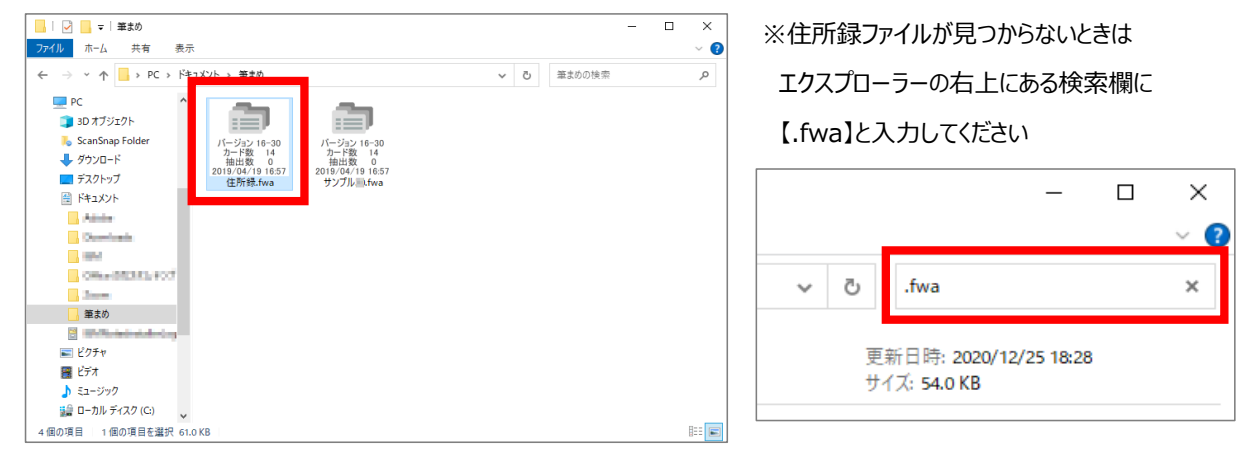

## **2.筆まめで住所録データを「ContactXML」形式に書き出す**

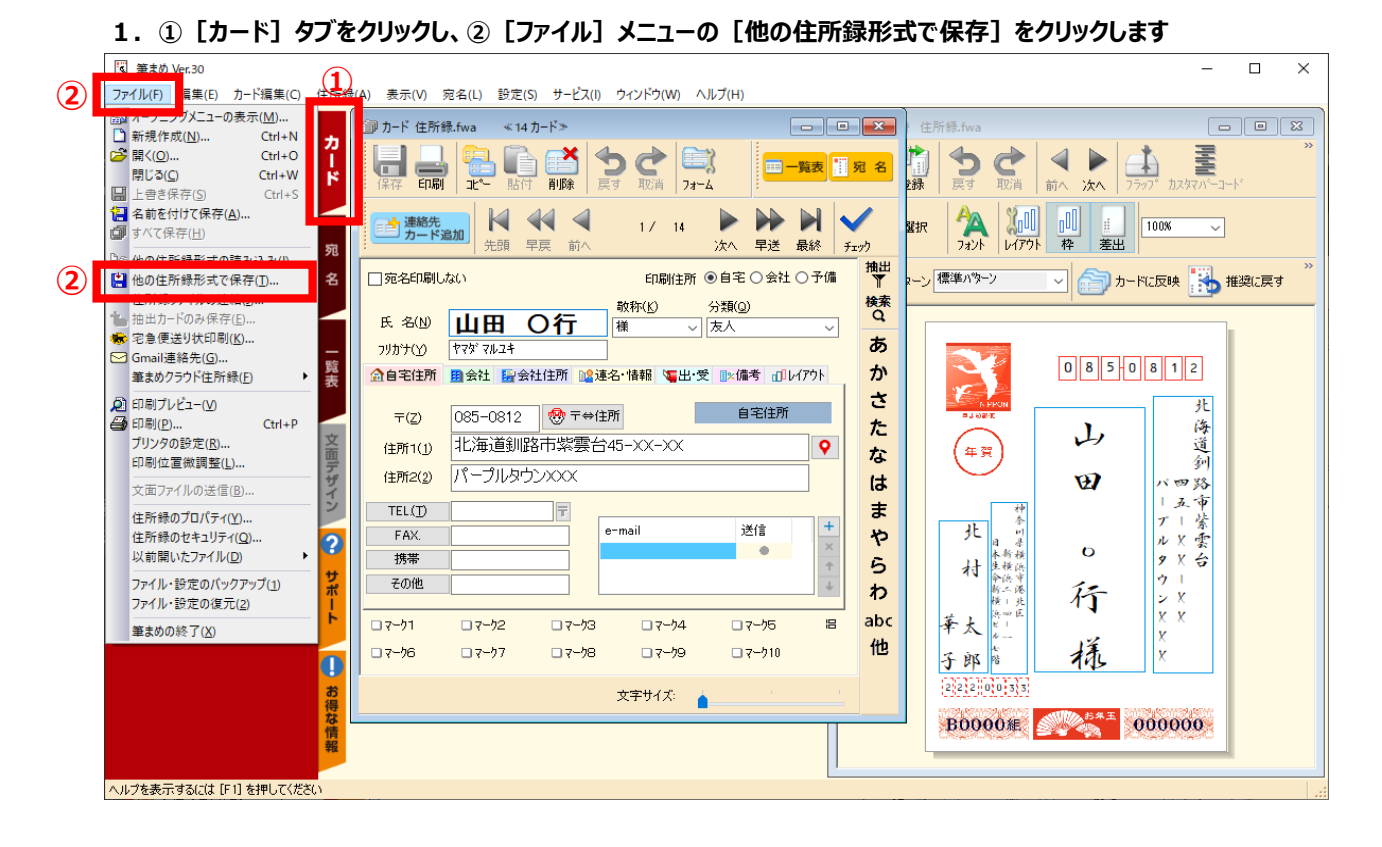

### **2.他の住所録形式で保存画面で[ContactXML形式ファイル(\*.xml)]をクリックします**

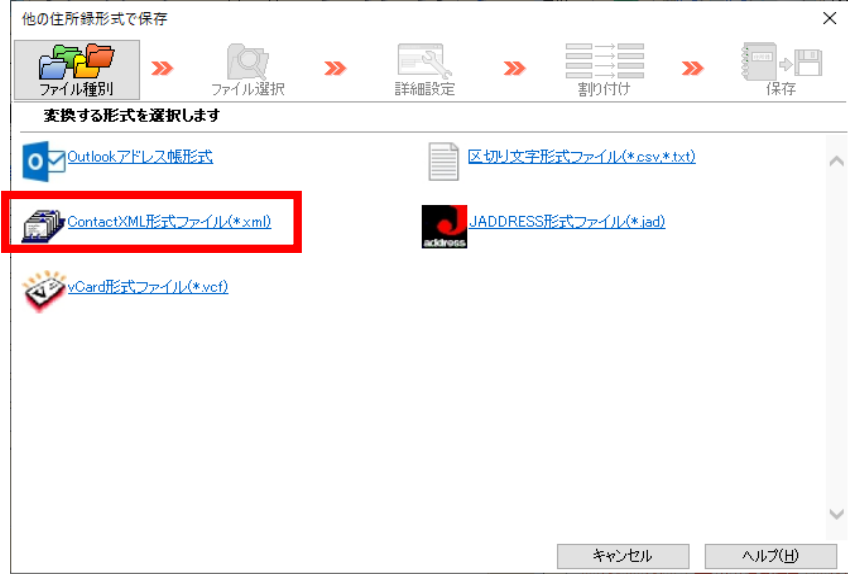

#### **3.①保存する場所を指定し、②ファイル名をつけて、③[保存]をクリックします**

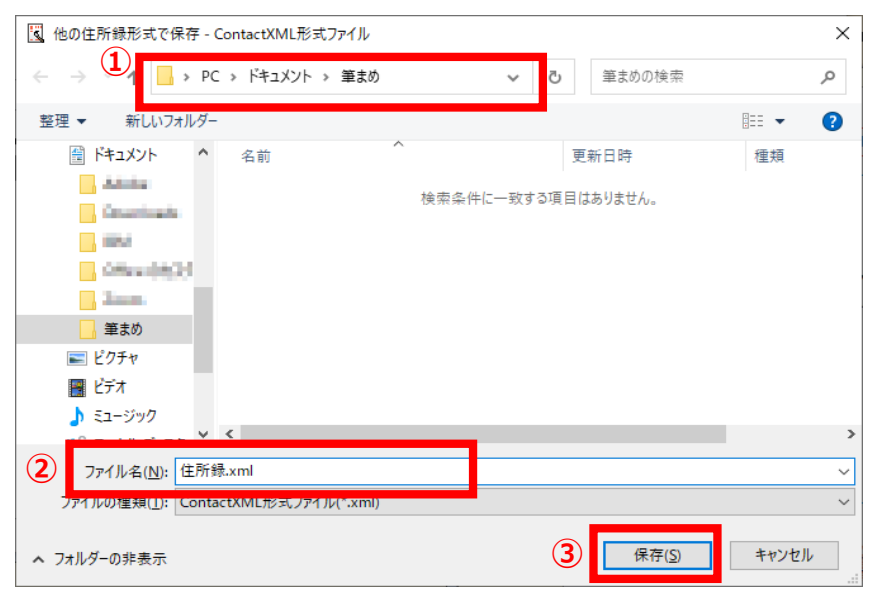

#### **3.①[すべてのカード]をクリックし、②[開始]をクリック、③確認画面が表示されたら[OK]をクリックします**

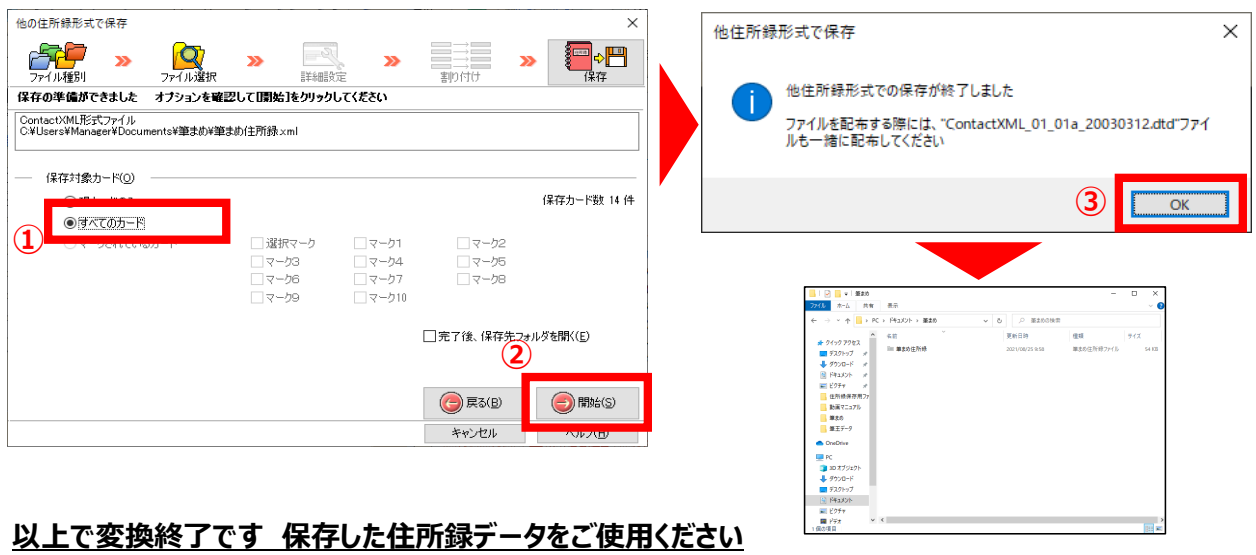